### **UNITED STATES DEPARTMENT OF AGRICULTURE**

Farm Service Agency Washington, DC 20250

**For:** State and County Offices

#### **Interim Price Support Query Tool to Determine Reasonable Quantity and Available Amount**

**Approved by:** Deputy Administrator, Farm Programs

Michael Schutz

#### **1 Overview**

#### **A Background**

The Web deployment of the Crop Acreage Reporting System replaced acreage reporting on System 36. As a result, necessary data to create and process Price Support queries no longer resides in System 36. Price Support queries will **not** be available for crop year 2014.

A process is needed for County Offices to monitor the available quantity of a specific commodity for both MAL's and LDP's. PSD has developed the Interim Price Support Query Tool to Determine Reasonable Quantity and Available Amount Excel spreadsheet to manually keep track of the running account of the available quantity of a commodity.

#### **B Purpose**

This notice provides State and County Offices with instructions for using the Interim Price Support Query Tool to Determine Reasonable Quantity and Available Amount Excel spreadsheet (Exhibit 1) to determine the reasonable and available quantity of a commodity **before** processing a loan or eLDP.

#### **C Contact**

For questions about this notice, State Offices shall contact Shayla Watson, PSD, by either of the following:

- e-mail to **shayla.watson@wdc.usda.gov**
- $\bullet$  telephone at 202-690-0013.

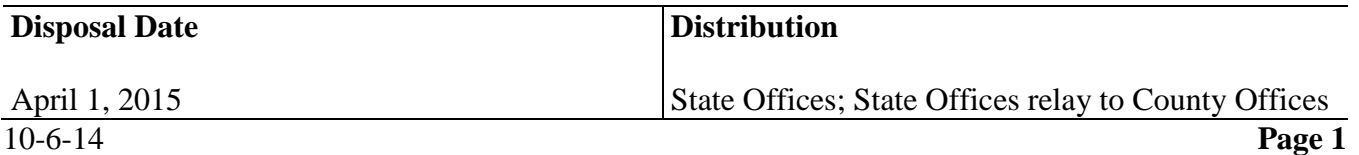

### **2 Determining Total Reasonable Quantity**

#### **A Determining Reasonable Quantity**

The procedures detailed in this notice shall be followed **before** issuing a loan or eLDP. State Office specialists and CED's may authorize users to complete these procedures ahead of loan processing, similar to the preparation that occurred during query processing; however, the completion of the spreadsheet is **not** mandatory until a loan or LDP is requested by a producer.

**Before** using the spreadsheet to determine the available quantity:

- COC maximum established yields **must** be recorded in COC minutes and eLDP system for the commodity
- allocated percent **must** be recorded in eLDP system according to 15-PS, paragraph 204
- eligible quantity **must** be established according to 8-LP, paragraph 230.

The total reasonable quantity of the commodity may be determined by either of the following:

- manually, 1 commodity at a time
- through the web-based eLDP system for all reported commodities.

**Notes:** The reasonable quantity for wool can be determined by any of the following:

- according to 8-LP, paragraph 1559
- using CCC-633WM
- using the spreadsheet available at **http://www.fsa.usda.gov/Internet/FSA\_File/wool\_mohaircalc.xls**.

The reasonable quantity for honey can be determined using CCC-633 (Honey).

To determine the reasonable quantity for commodities harvested, other than grain, use CCC-633EW.

If a loan will be issued for an informal joint venture, determine the total reasonable quantity for **each** producer **separately**.

## **2 Determining Total Reasonable Quantity (Continued)**

#### **B Manually Determining the Reasonable Quantity**

Follow this table to manually determine the total reasonable quantity of 1 commodity.

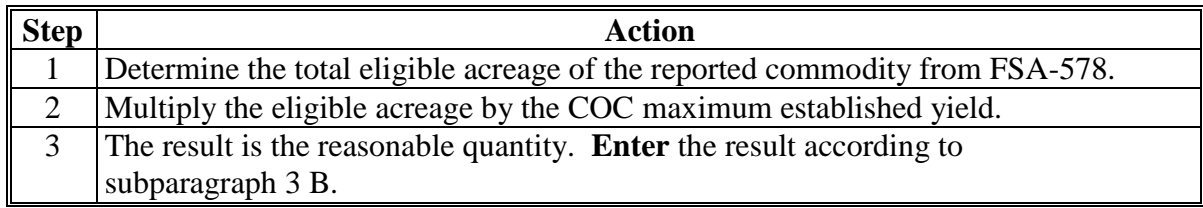

**Important:** If the reasonable quantity is manually determined, a second party review shall be conducted to ensure accuracy. County Offices may enter the acreage and yield in the spreadsheet to automatically calculate the reasonable quantity as described in subparagraph 3 B.

#### **C Using eLDP to Determine Reasonable Quantity Without a Previously Established Customer Profile**

Follow this table to determine the reasonable quantity for a producer who does **not** have a customer profile in eLDP.

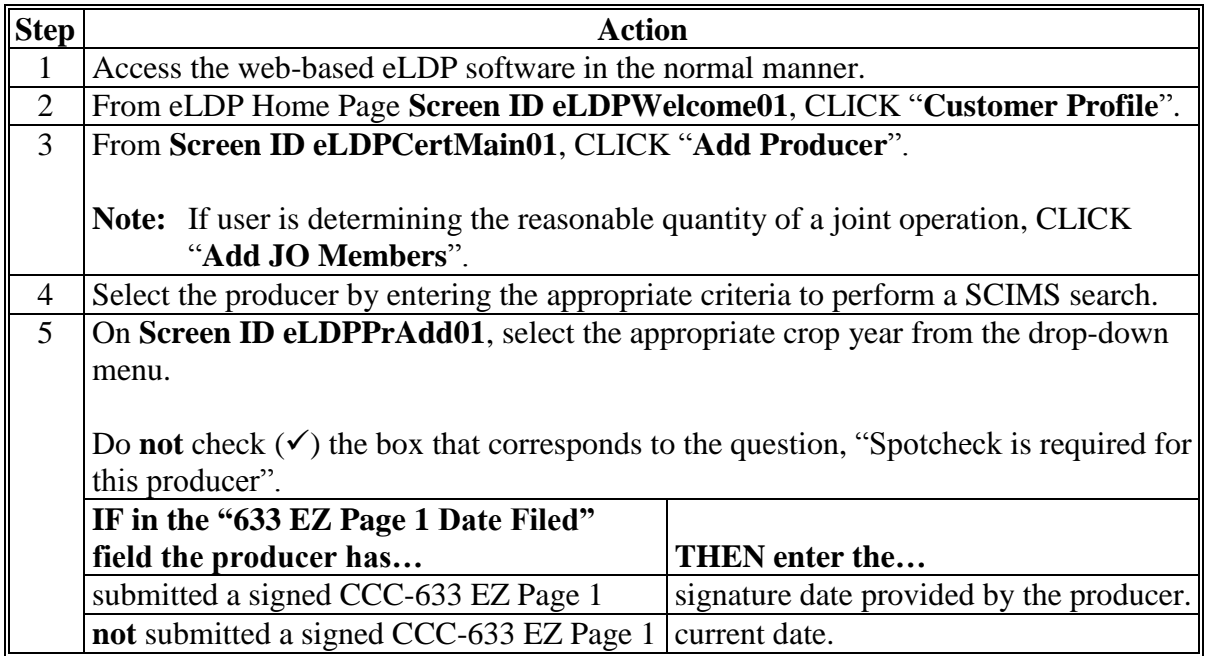

### **2 Determining Total Reasonable Quantity (Continued)**

**C Using eLDP to Determine Reasonable Quantity Without a Previously Established Customer Profile (Continued)**

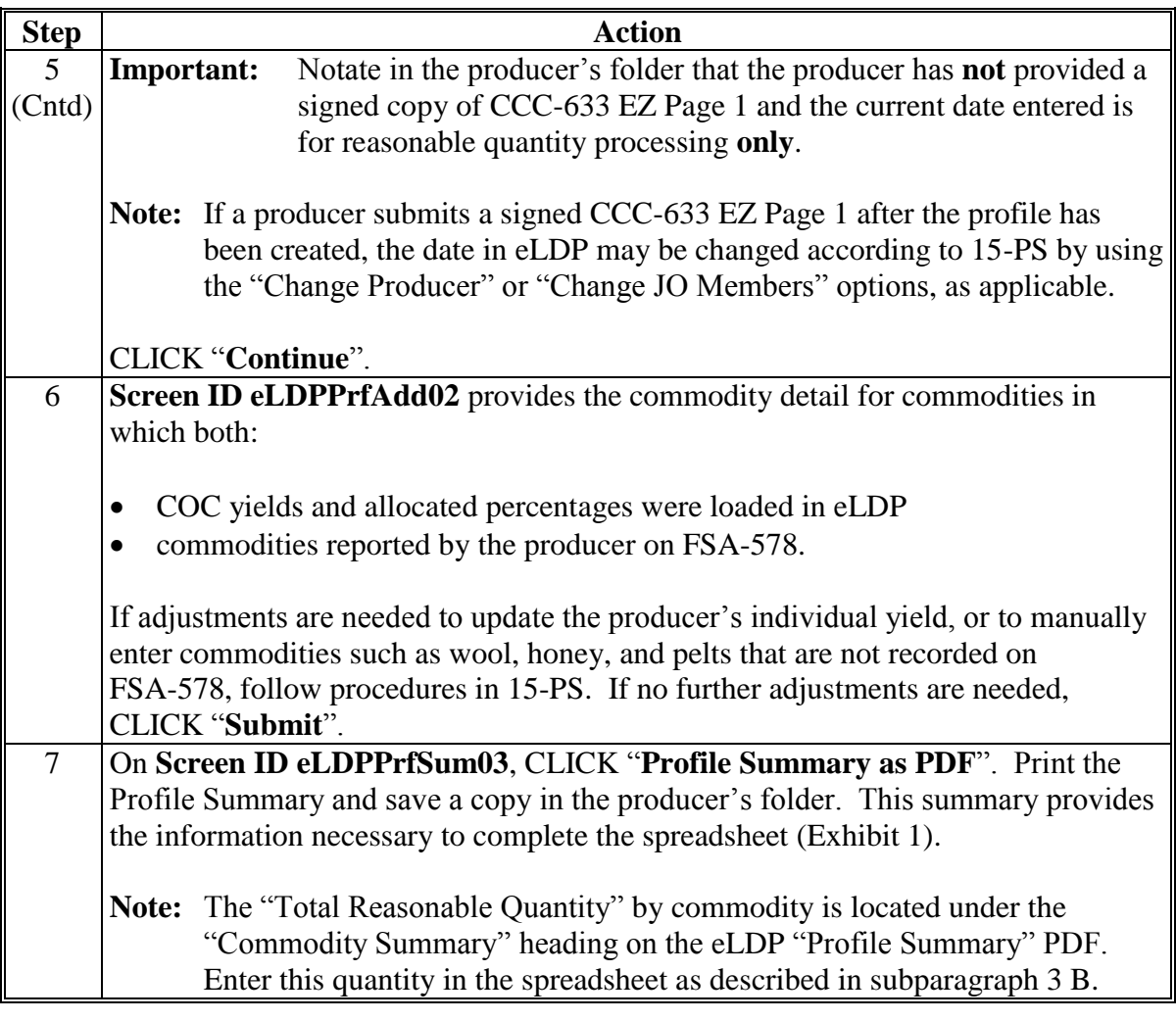

#### **D Using eLDP to Determine Reasonable Quantity With a Previously Established Customer Profile**

Follow this table to determine the reasonable quantity for a producer who has a previously established customer profile in eLDP.

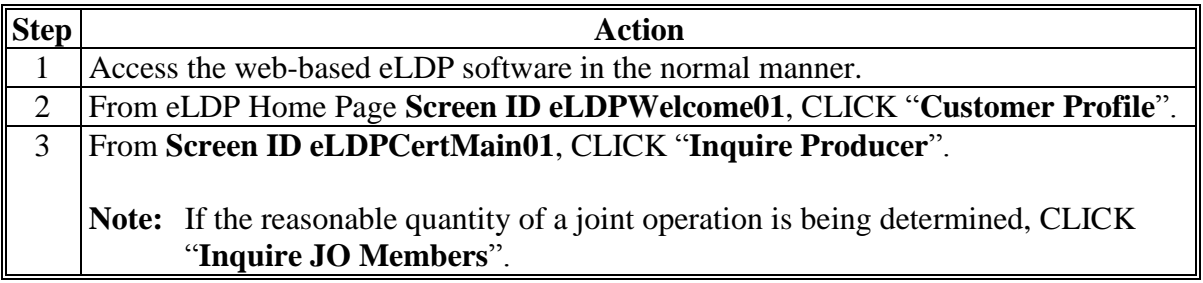

### **2 Determining Total Reasonable Quantity (Continued)**

### **D Using eLDP to Determine Reasonable Quantity With a Previously Established Customer Profile (Continued)**

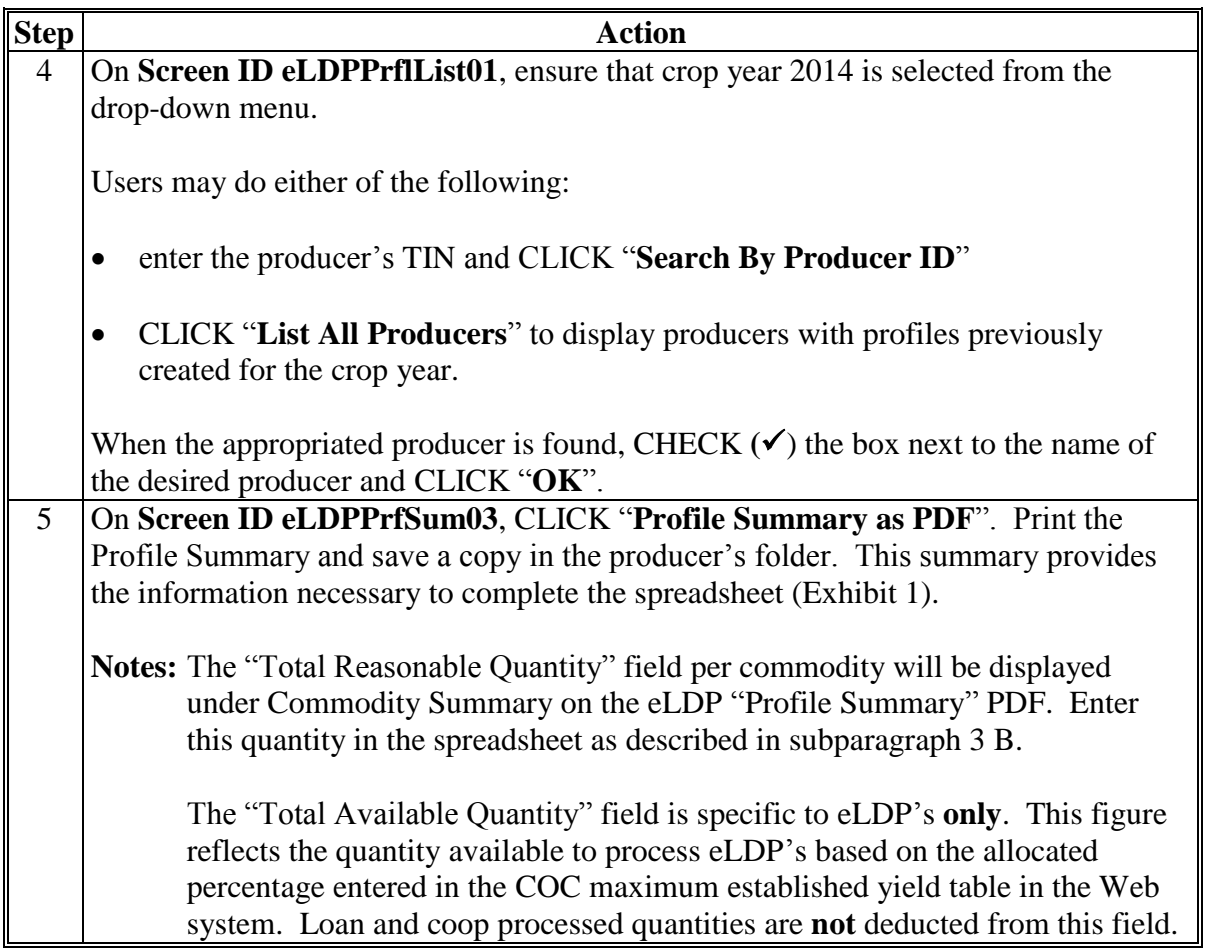

### **3 Running Account Spreadsheet to Determine Available Quantity**

#### **A Availability of the Spreadsheet**

See Exhibit 1 for an example of the Interim Price Support Query Tool to Determine Reasonable Quantity and Available Amount Excel spreadsheet. The spreadsheet will be posted to the Price Support web site at

**<http://www.fsa.usda.gov/FSA/webapp?area=home&subject=prsu&topic=landing>** under the "Hot Links" heading. CLICK "Interim PS Query Tool".

The spreadsheet works best when it is saved to a dedicated file by producer. State Office specialists **must** provide County Office users with a naming convention and determine the location to be saved, if files will be saved in the share drive.

**Important:** Ensure that user protects PII that may be included in the spreadsheet.

#### **3 Running Account Spreadsheet to Determine Available Quantity (Continued)**

#### **B Using the Spreadsheet to Determine the Running Account**

Access the spreadsheet as described in subparagraph A. Save the spreadsheet with a unique identifier, in the appropriate file location, as directed by the State Office specialist according to subparagraph A.

**Note:** The spreadsheet provides space to determine the running account for up to 6 commodities for a combination of 30 loans, eLDP's, or coop processed loans or LDP's, per commodity. If additional commodities or quantities must be recorded, another spreadsheet shall be used. See subparagraph C for additional instructions.

Follow this table to complete the spreadsheet.

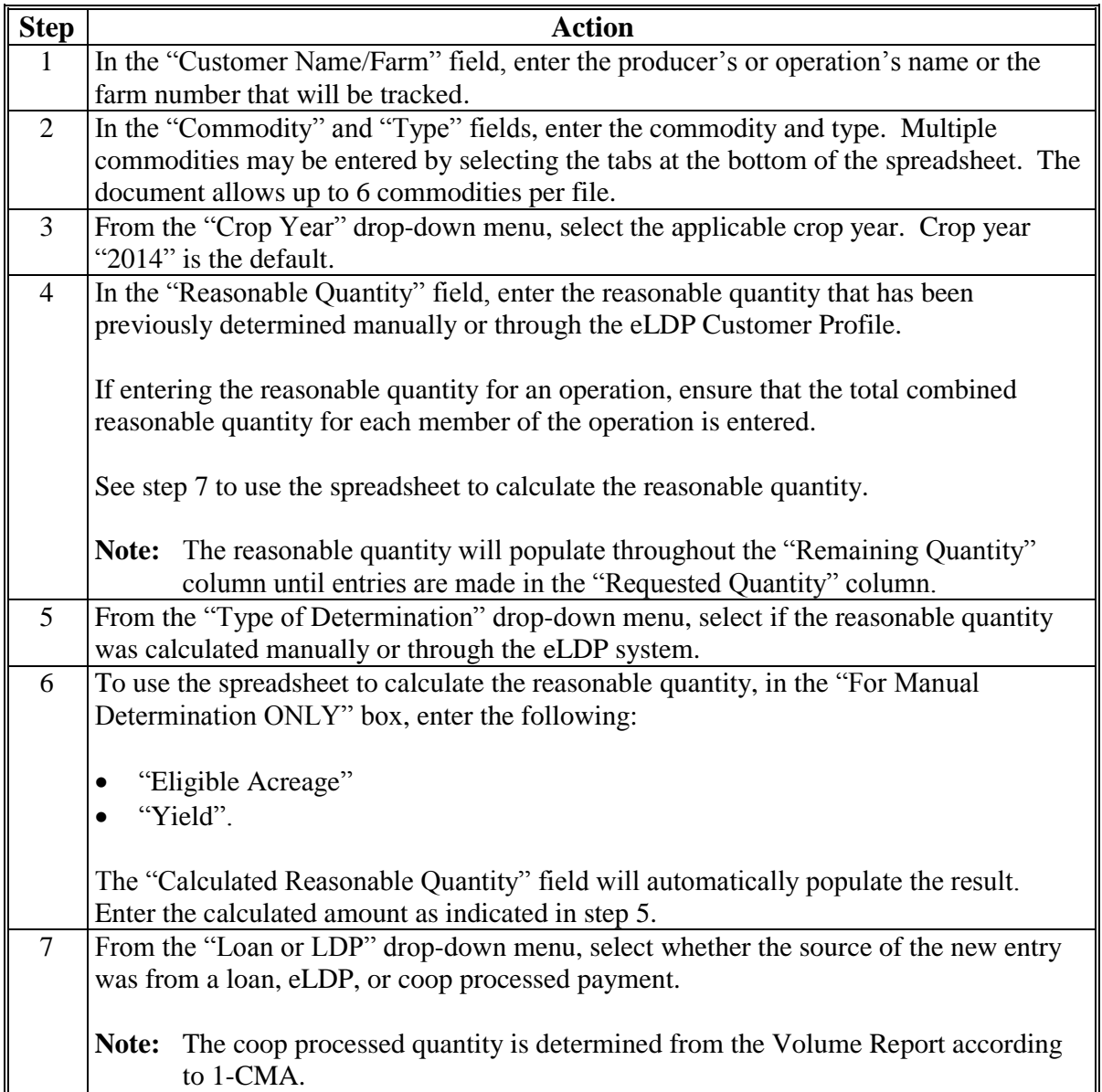

### **3 Running Account Spreadsheet to Determine Available Quantity (Continued)**

#### **B Using the Spreadsheet to Determine the Running Account (Continued)**

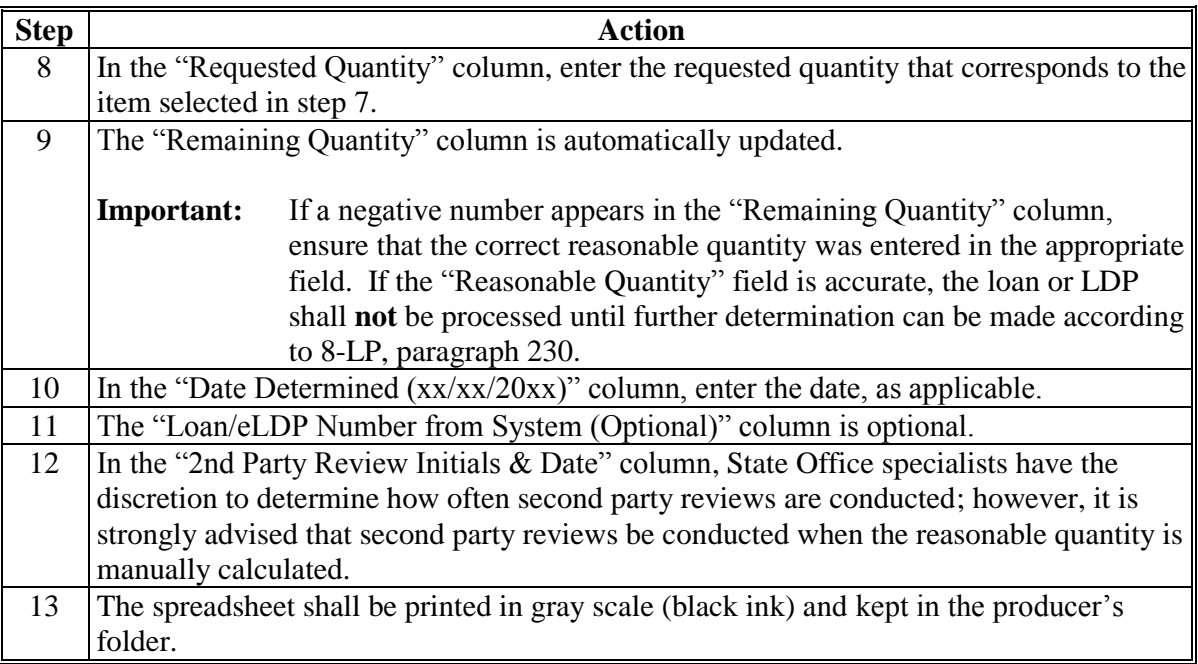

#### **Important:** The spreadsheet **must** be updated for **every** loan or eLDP transaction. Ensure that the appropriate tab is printed if multiple commodities are recorded in the file.

The spreadsheet shall be reviewed periodically and compared to the reasonable quantity in the eLDP Customer Profile, if eLDP payments are made.

#### **C Recording Additional Commodities or Quantities**

The spreadsheet may be used to determine the running account for up to 6 commodities for a combination of 30 loans, eLDP's, or coop processed loans or LDP's by commodity.

If additional commodities must be recorded that exceed the number of tabs provided in the spreadsheet:

- create a new spreadsheet
- save the new spreadsheet on a computer using a unique identifier so that the original spreadsheet is **not** replaced.

### **Notice PS-726**

### **3 Running Account Spreadsheet to Determine Available Quantity (Continued)**

#### **C Recording Additional Commodities or Quantities (Continued)**

If additional quantities must be recorded and there are unused tabs in the spreadsheet:

- click on a tab that has **not** been used
- complete subparagraph B, steps 1 through 3
- carryover the last remaining quantity to an additional tab in the file by entering that amount in the "Reasonable Quantity" field
- complete the spreadsheet by following subparagraph B, steps 5 through 8.

If additional quantities must be recorded and all the tabs have been used:

- create a new spreadsheet
- save the new spreadsheet by adding a numeric identifier, such as 2, so that the original spreadsheet is **not** replaced

**Note:** If additional spreadsheets are created, increase the numeric identifier in a sequential manner.

- complete subparagraph B, steps 1 through 3
- carryover the last remaining quantity to an additional tab in the file by entering that amount in the "Reasonable Quantity" field
- complete the spreadsheet by following subparagraph B, steps 5 through 8.

# **Interim Price Support Query Tool**

This is an example of the view of an active spreadsheet in Excel.

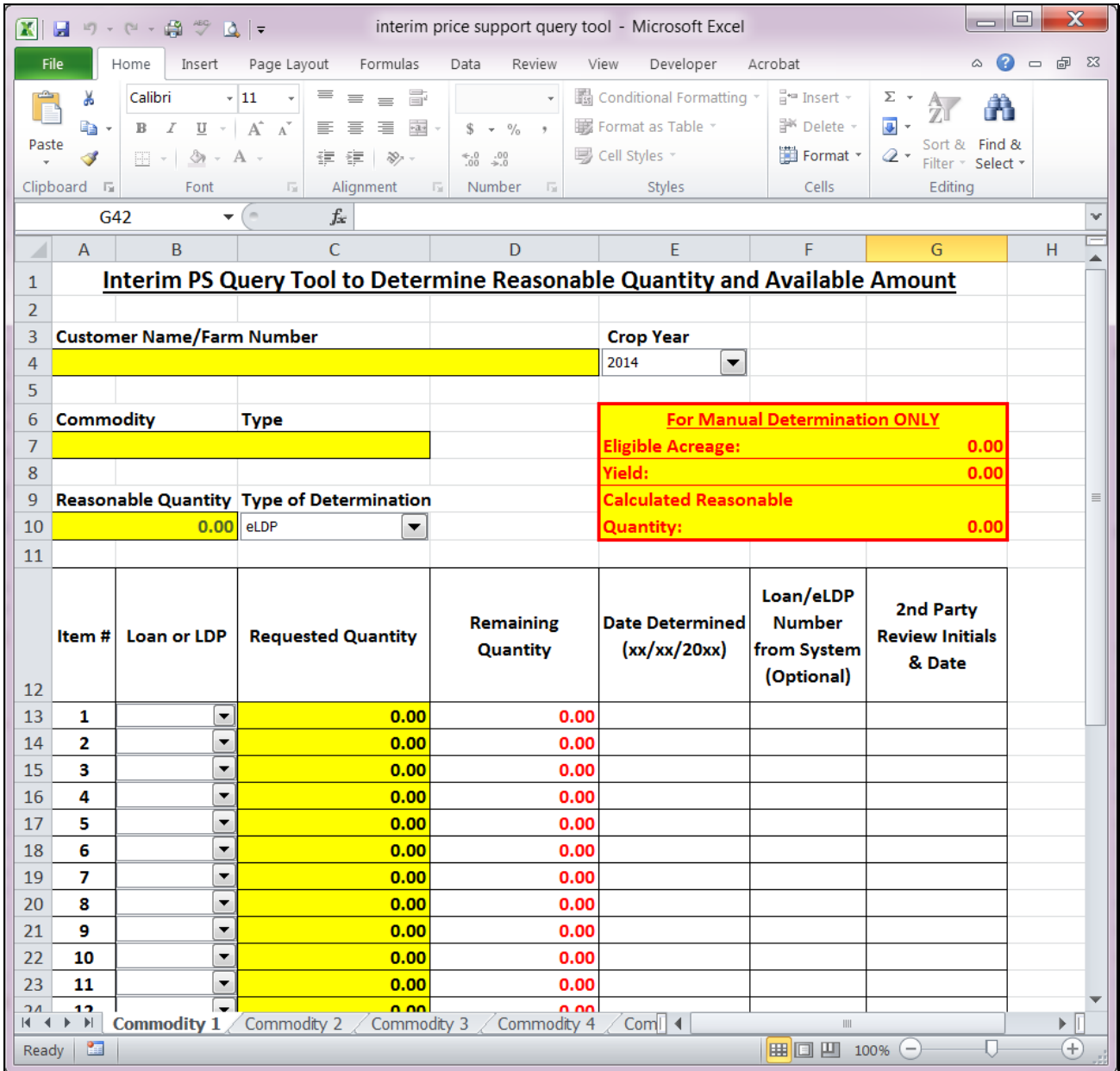

# **Interim Price Support Query Tool (Continued)**

This is an example of the printout view of the spreadsheet.

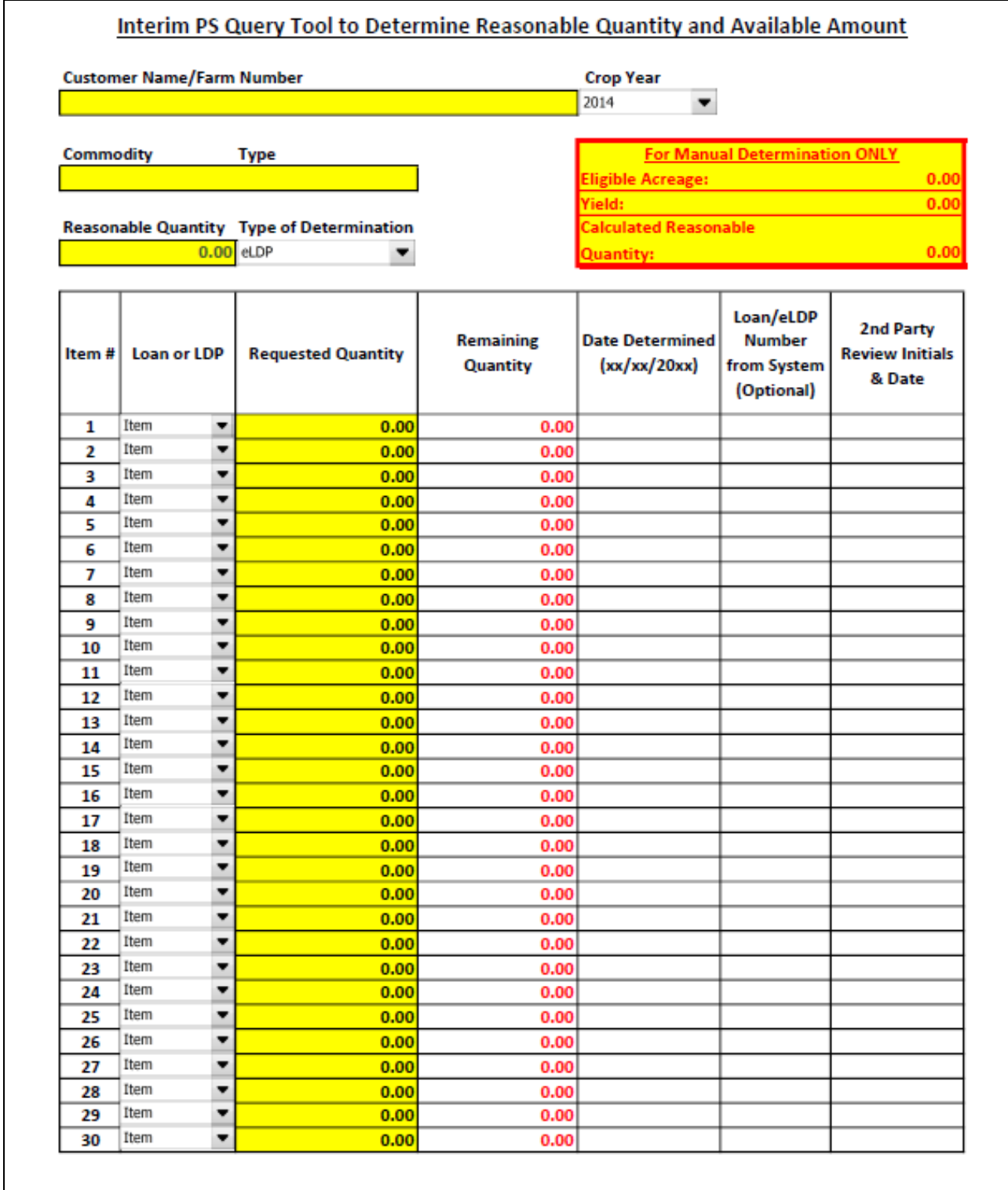

Commodity 1

7/29/2014